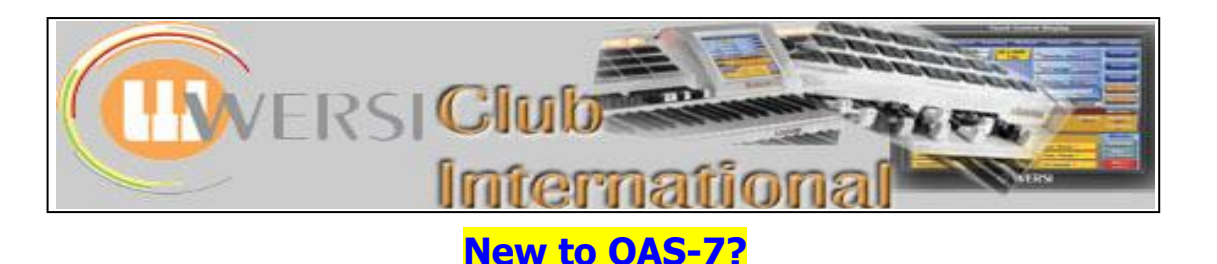

**Article 5 : The "Quickload" Screens - Part 1**

When in the Main screen, the **Quickload** button can be found at the left of the panel just below the centre. This provides quick access to parts of the Wersi databases so that items can be loaded quickly into a Total Preset. Here is the screen which first appears after touching the **Quickload** button [**Presets** (ie Total Presets) appears first by default and in this screenshot User Total Presets are displayed in the left panel]:

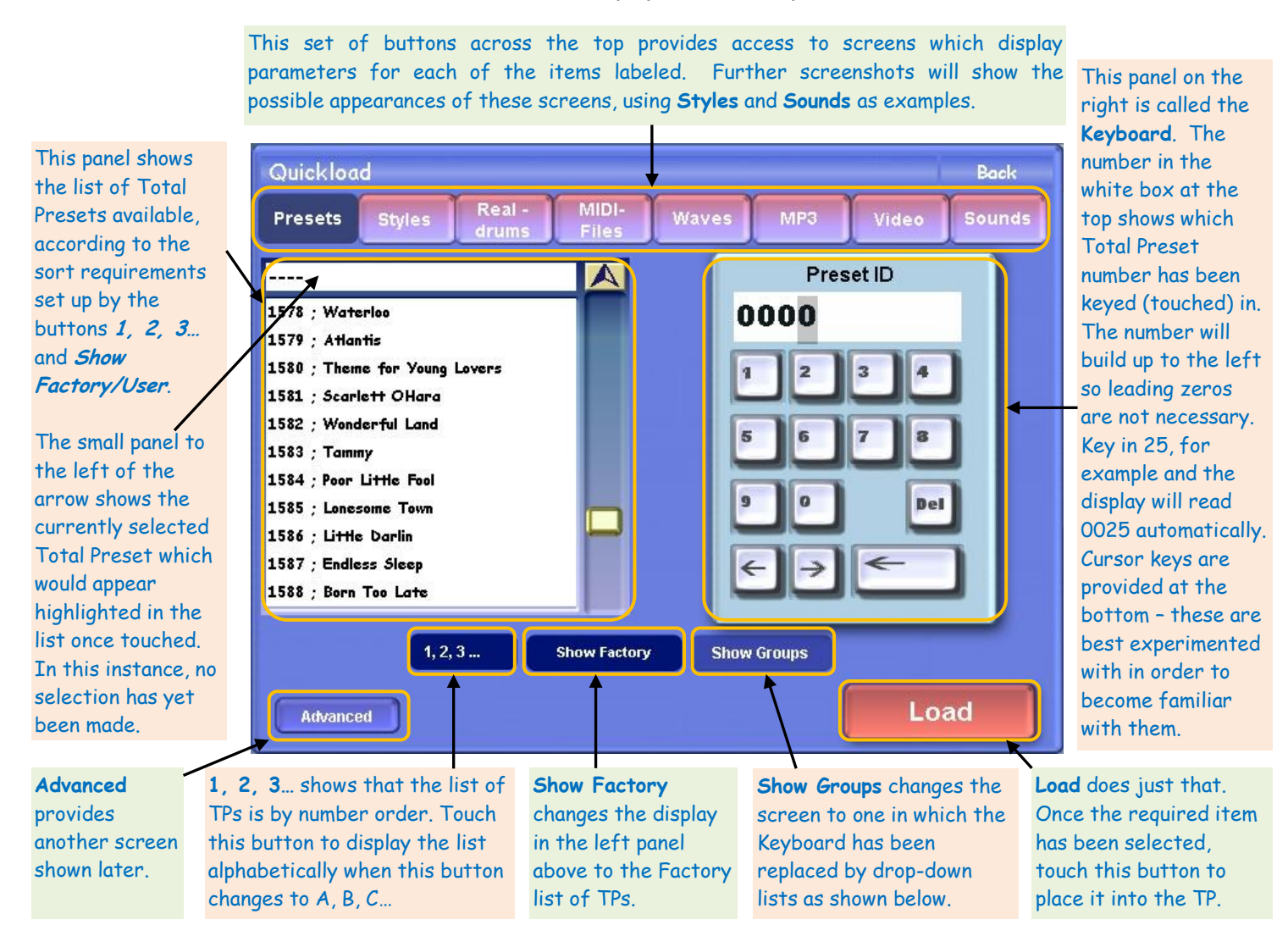

On the next page is the same screenshot as above but after the **Show Groups** button has been pressed. The Keyboard has been replaced with two panels of drop-down lists, one is called **User Groups** and the other just **Groups**. The Groups set has all the Optional packages, including those not activated, plus other Wersi headings. The User Groups set has Groups which are setup by the User plus some already set up by Wersi. This User Grouping is carried out under **Settings > OAS Database > Total Preset Manager**, but the **Advanced** button provides a shortcut to that screen, as demonstrated below.

You will also notice that the button **Show Groups** has now become **Show Keyboard**.

and so will be

another article.

**the name** of an existing Total Preset

Group.

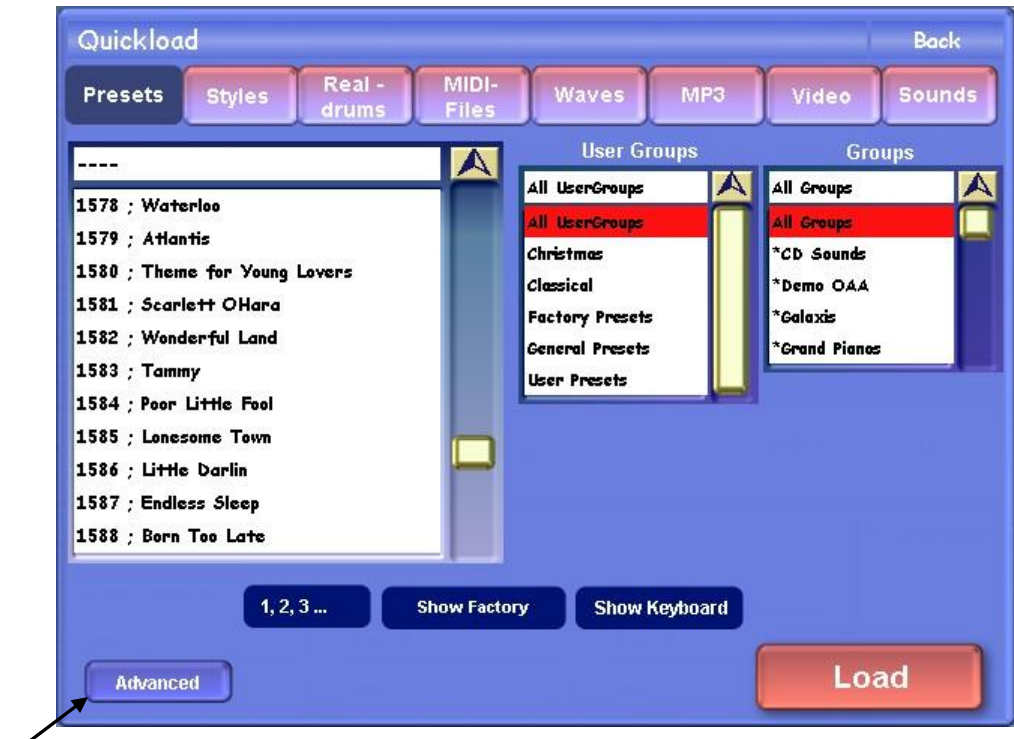

The **Advanced** button provides the following screen, the Total Preset Manager screen, also accessible from : **Settings > OAS – Database > Total Preset Manager**

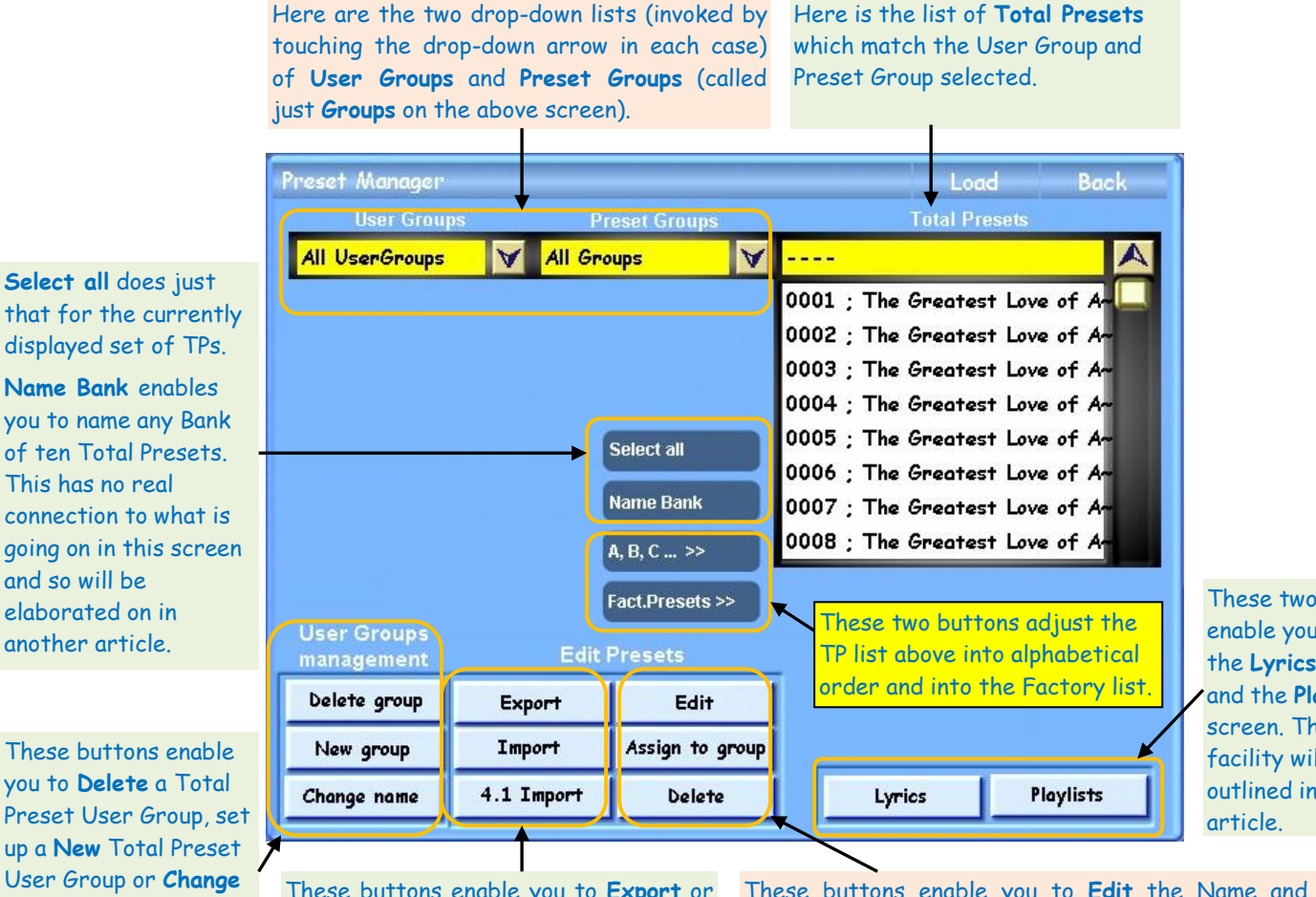

These two buttons enable you to access the **Lyrics** screen and the **Playlists** screen. The Playlists facility will be outlined in a later

These buttons enable you to **Export** or **Import** one or more Total Presets. If you have any TPs from **OAS-4.1**, these can also be converted and imported.

These buttons enable you to **Edit** the Name and the current set Groups for any TP, **Assign** the TP to Groups if that is not already so and to **Delete** the TP from the list (careful!)

Some small variations occur in the content of some of the screens accessed from the other buttons along the top of the Quickload screen. These can be represented by looking at just two screens, those from the Styles and the Sounds buttons respectively.

## **The Styles Screen**

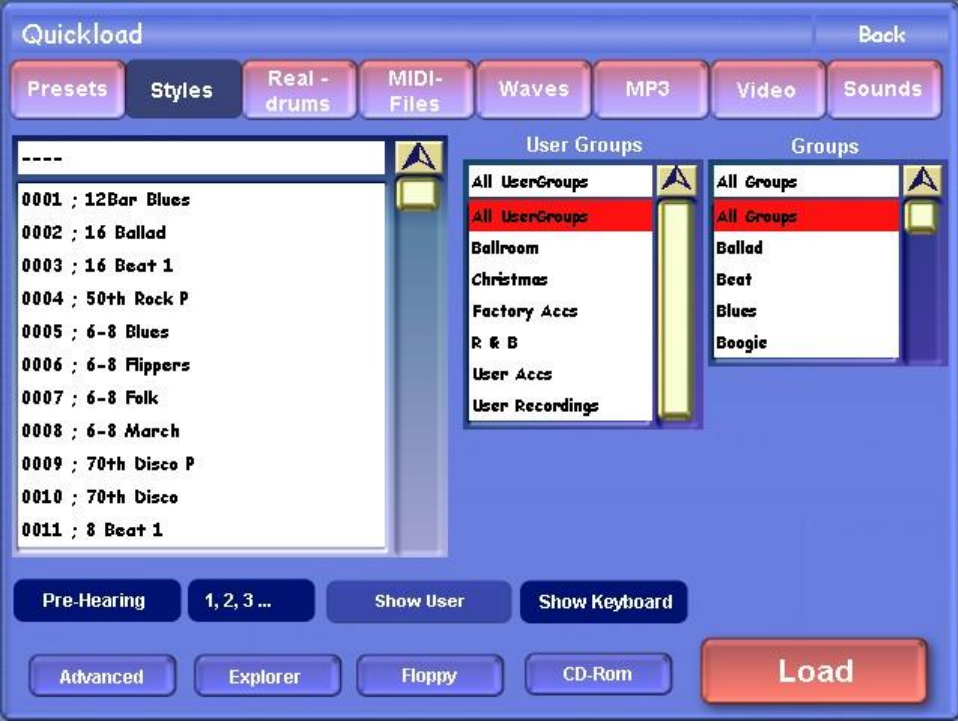

Most of this screen is the same as the **Presets** screen except for a few additional items along the bottom.

**Pre-Hearing** allows you to listen to the Style. Touching that button will start the Style playing. You can change the Variations, insert Fills etc from the left panel on the organ and to stop the Style playing just touch Pre-Hearing again (or press the Start/Stop button on the left panel of the organ). You cannot change the Style playing without stopping the current one playing first.

**Explorer**, **Floppy** and **CD-Rom** are ways of importing Styles into the organ and have been covered elsewhere.

The **Advanced** button provides the following screen which will be looked at as we continue the story in Part 2:

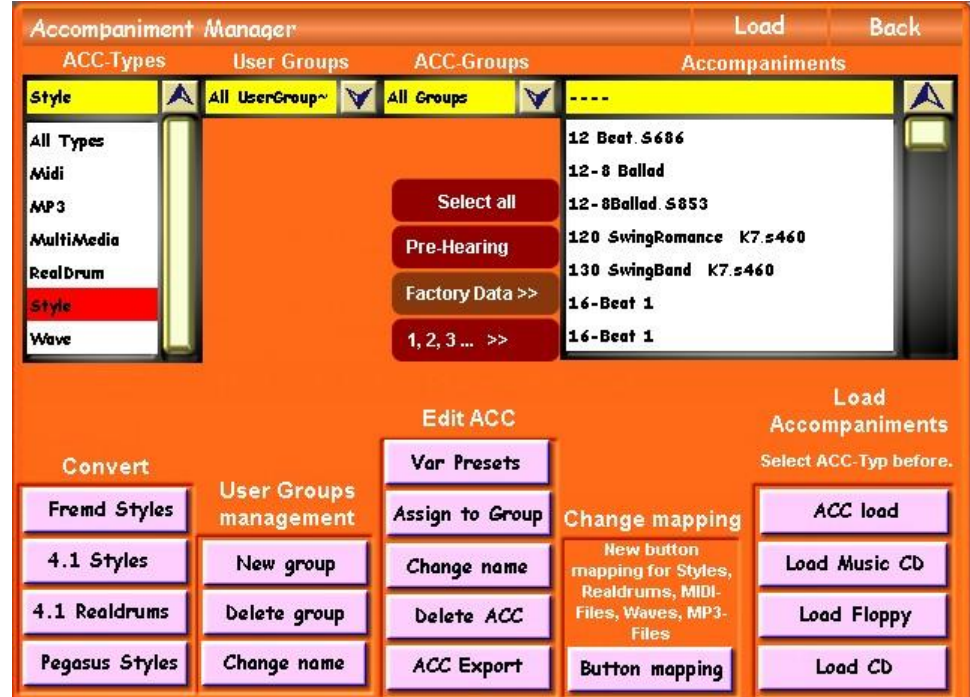

Colin December 2008